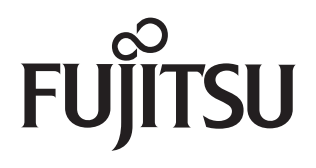

# **" おしえて「ノクリア®」" 取扱説明書**

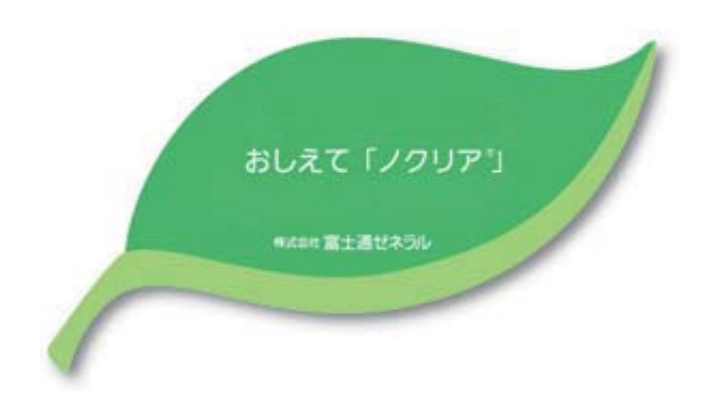

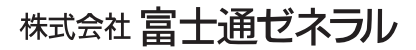

# **はじめに**

このたびは、富士通ゼネラルルームエアコン「ノクリア®」 アプリケーションソフトウェ ア " おしえて「ノクリア®」" をご利用いただき、まことにありがとうございます。

本書では、 " おしえて「ノクリア®」" の使用方法について説明しています。

" おしえて「ノクリア®」" では、「ノクリア®」の無線リモコン(らくらく「つながリモ コン™」) を使用することにより、「ノクリア®」の使用電気代や使用時間、さらに気温な どの各種測定値をパソコンで管理することができます。

#### **注意事項**

- 本ソフトウェアをインストールする前に、必ず巻末の「ソフトウェア使用許諾契約書」をお読みください。
- 本ソフトウェアおよび取扱説明書は、使用許諾契約書に記載の条件の下でお使いください。
- 本ソフトウェアおよび取扱説明書に記載されている内容は、将来予告なしに変更する場合があります。
- 取扱説明書に掲載されている画像とソフトウェアの画像には、若干の相違がある場合がありますので、ご了承 ください。
- 本書では、Microsoft® Windows® 7 Operating system 日本語版を略して Windows 7、 Microsoft® Windows Vista® Operating system 日本語版を略して Windows Vista、 Microsoft® Windows® XP Operating system 日本 語版を略して Windows XP と表記しています。
- 「ノクリア」は株式会社富士通ゼネラルの登録商標です。
- Microsoft、Windows 、Windows Vista は、米国 Microsoft Corporation の米国およびその他の国における登録 商標または商標です。
- その他の会社名や製品名は、各社の商標または登録商標です。

# ——目次—————

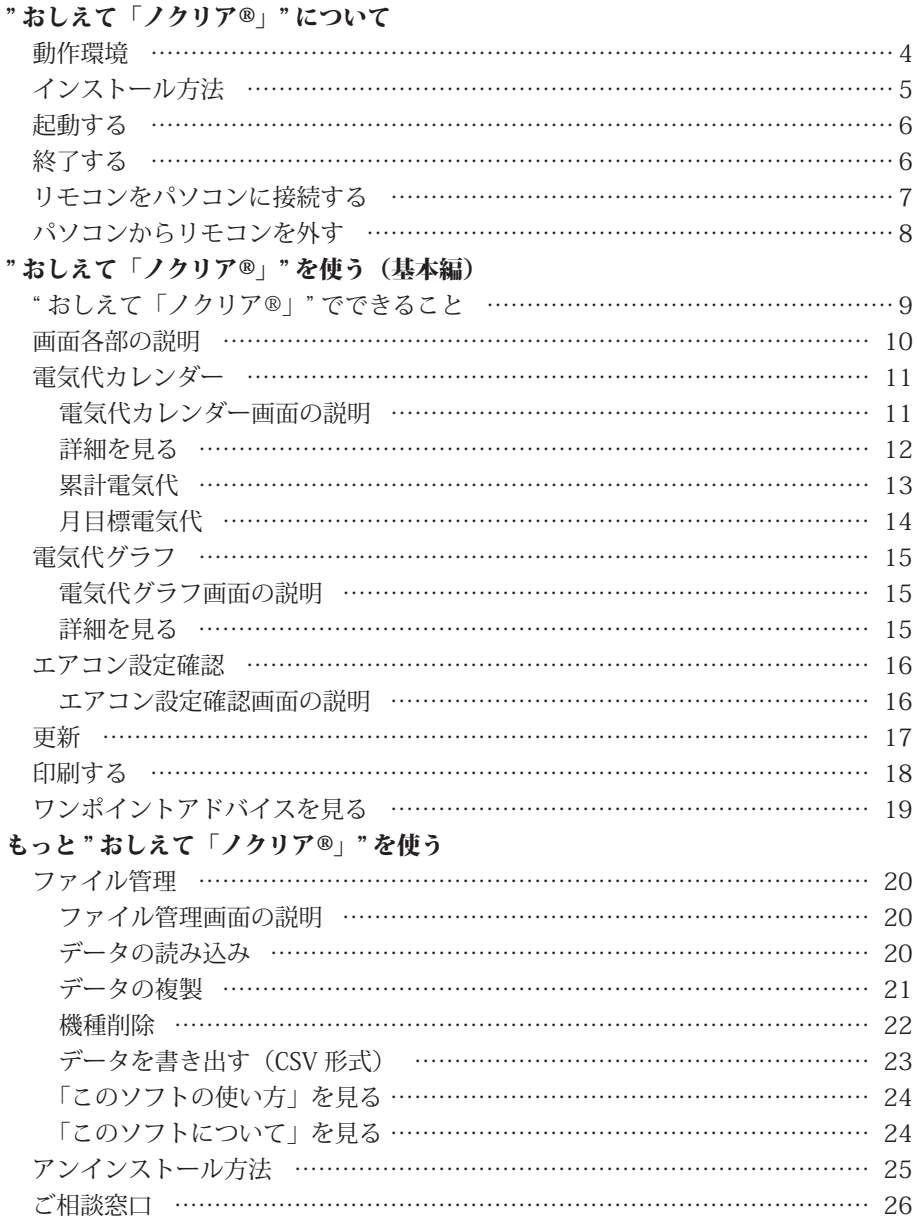

ソフトウェア使用許諾契約書

#### **動作環境**

#### " おしえて「ノクリア®」" は、以下の条件を満たしたパソコンでご使用ください。

- ●対応 PC
	- ・ IBM PC-AT 互換機

#### ●対応 OS (オペレーティングシステム)

- ・ Windows® 7 Ultimate
- ・ Windows® 7 Enterprise
- ・ Windows® 7 Professional
- ・ Windows® 7 Home Premium
- ・ Windows Vista® Ultimate (Service Pack 2 以上)
- ・ Windows Vista® Enterprise (Service Pack 2以上)
- ・ Windows Vista® Business (Service Pack 2 以上)
- ・ Windows Vista® Home Premium (Service Pack 2以上)
- ・ Windows Vista® Home Basic (Service Pack 2以上)
- ・ Windows® XP Professional (Service Pack 3以上)
- ・ Windows® XP Home (Service Pack 3 以上)
- ※ Windows® 7 の 32 ビ ッ ト 版・64 ビ ッ ト 版 に 対応(64 ビット版では、32 ビット互換モード (WOW64)で動作)
- ※ Windows Vista®、Windows® XP の 32 ビット版 にのみ対応
- ●ハードディスク
	- ・ 4GB 以上の空き容量
	- ※ インストール / アンインストール時に、別途 OS がインストールされているドライブ(通常は C:) に、10MB 以上の空き容量が必要です。
	- ※ お使いのハードディスクのフォーマット形式や確 保容量により必要容量は異なります。
- ●ディスプレイ
	- ・ 表示色 High Color ( ハイカラー ) 以上
	- ・ 解像度 1024 × 600 ドット以上を推奨
- ●インタフェース ・ USB 2.0 端子
- ●入力装置
	- ・ キーボード
	- ・ マウスまたはマウスと同等のポインティングデ バイス
- ●ディスク装置
	- ・ CD-ROM 対応ドライブ
- ●ソフトウェア
	- ・ Windows デ ス ク ト ッ プ 用 Microsoft® SQL Server Compact 3.5 (Service Pack 2)
- ●その他:
	- ・ この環境を満たすすべてのパソコンについて、 動作を保証するものではありません。
	- ・ Windows® XP か ら Windows Vista®、 ま た、 Windows Vista® から Windows® 7 にバージョ ンアップした環境での動作保証はいたしません。
	- ・ 本製品は、海外での許認可を受けていないため、 海外ではご使用になれません。日本国内での使 用に限定されています。

### **● インストール方法**

リモコンの日時設定とお持ちのパソコンの日時設定が一致していることをご確認く ださい。異なる日時設定がされていると、取得したデータの表示にずれが生じるこ とがあります。

" おしえて「ノクリア®」" をパソコンにインストールします。

お持ちのパソコンの OS (オペレーティングシステム)によってインストール方法が異なる 部分がありますのでそれぞれに合ったインストール方法をご覧ください。

- ① すべてのアプリケーションを閉じます。
- ② " おしえて「ノクリア ®」" のアプリケーション CD-ROM をパソ コンの CD/DVD ドライブに挿入します。
- ③ 〔コンピュータ〕または〔マイコンピュータ〕をクリックします。
- ④ CD/DVD ドライブのアイコンをクリックすると InstallShield Wizard が起動します。(Windows XP は CD-ROM を挿入すると InstallShield Wizard が自動で起動します)※1
- ⑤ " おしえて「ノクリア ®」" セットアップへようこそと表示された ら〔次へ〕のボタンを押します。
- ⑥ マイクロソフト ソフトウェア ライセンス (SQL Server Compact) 条項の使用許諾契約が表示されますのでお読みいただき、同意す る場合は〔はい〕を押して次へ進みます。(同意しない場合は〔い いえ〕を押してください。但し同意しない場合は " おしえて「ノ クリア ®」" をインストールできません。)
- ⑦ " おしえて「ノクリア ®」" の使用許諾契約が表示されますのでお 読みいただき、同意する場合は〔はい〕を押して次へ進みます。(同 意しない場合は〔いいえ〕を押してください。但し同意しない場 合は " おしえて「ノクリア ®」" をインストールできません。)
- ⑧ インストール先の選択が表示されます。特にインストール先を指 定しない場合は〔次へ〕を押してください。
- ⑨ インストール準備の完了が表示されます。問題がなければ〔イン ストール〕ボタンを押してください。※ 2
- ⑩ InstallShield Wizard の完了が表示されたら〔完了〕を押してくだ さい。

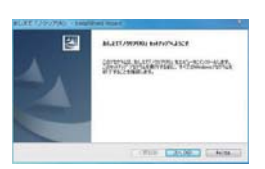

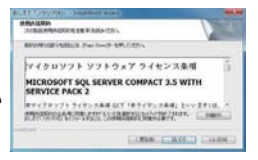

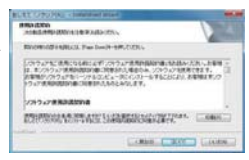

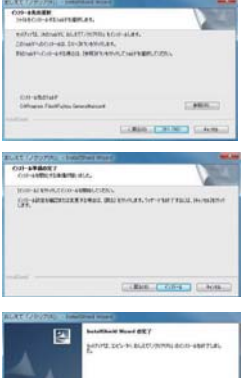

 $F = C \times T$ 

### **● インストール方法(つづき)**

- ※1 ・ Windows7 または Windows Vista では、「このデバ イスソフトウェアをインストールしますか?」と表 示されることがありますので、〔インストール〕ボ タンを押してください。
	- ・ Windows7 または Windows Vista では、ユーザー アカウント制御が表示される場合がありますので、 〔はい〕を押してください。
- ※ 2 インストールの最中に Windows ロゴテストに関する 画面が表示されることがありますので、〔続行〕ボタ ンを押してインストールを進めてください。(開発の 際、十分な検証をしております。)

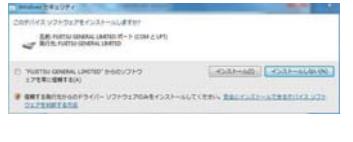

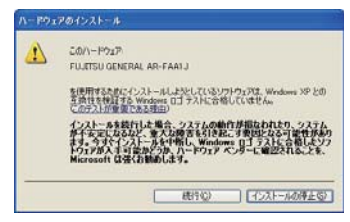

#### **● 起動する**

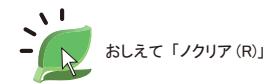

デスクトップアイコンをダブルクリックす るか、スタートメニューより " おしえて「ノ クリア ®」" をクリックしてください。

起動するとカレンダー画面が開きます。

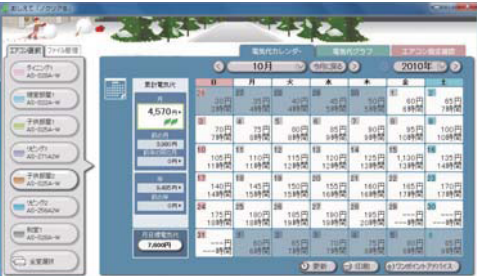

※上は7部屋のエアコン情報が入っている状態です。

**● 終了する** 

右上の×をクリックすると終了します。読み込まれたデータは自動で保存されます。

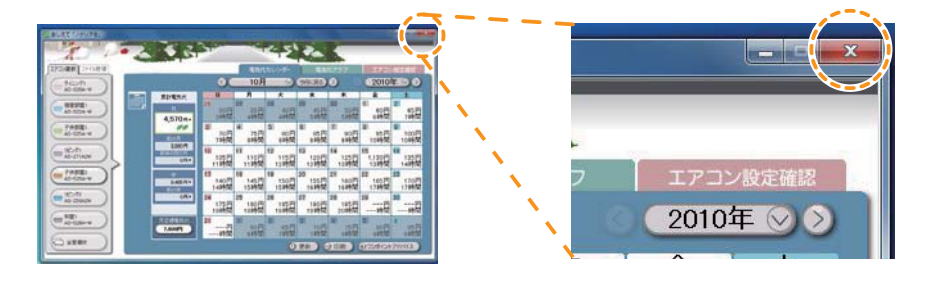

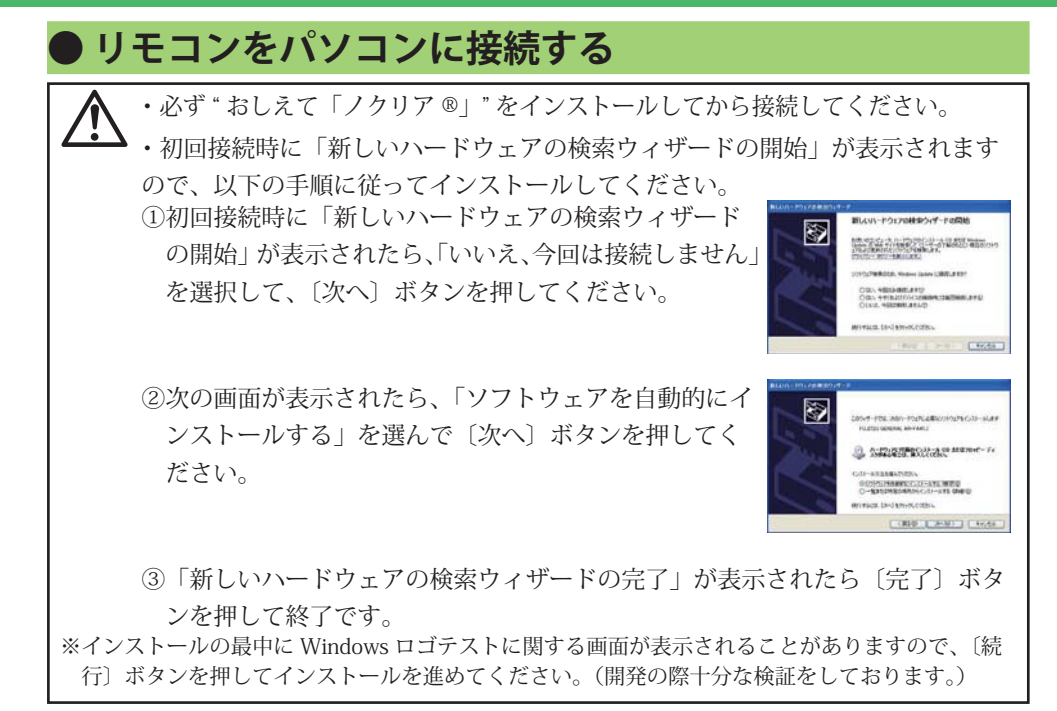

① " おしえて「ノクリア ®」" を起動します。

② " おしえて「ノクリア ®」" が起動したら、 リモコンの USB 端子カバーを開け、付属の USB ケーブルでパソコンに接続します。

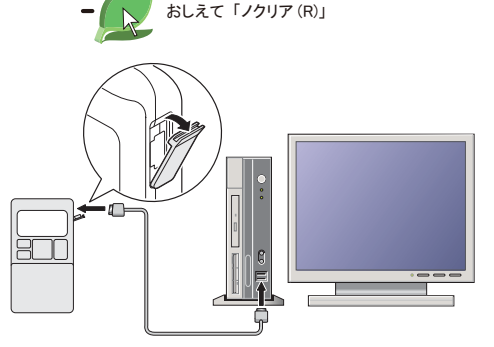

③ 接続すると、お部屋(エアコン機種)のデータ(登録されていない場合)とそのお部屋(エ アコン機種)のファイルデータを、自動でリモコンからダウンロードします。

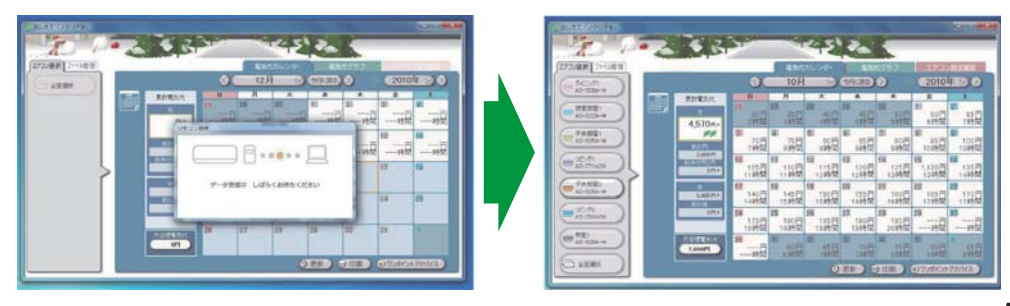

### **● リモコンをパソコンに接続する (つづき)**

④ データ受信中の表示が消えたら、データ受け取りは完了です。

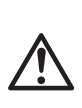

パソコンへのデータ更新は、1ヶ月を目 安に行ってください。 電気代などのファイルデータは 40 日分を 超えると、古い日付のデータから順番に 上書きされていきます。

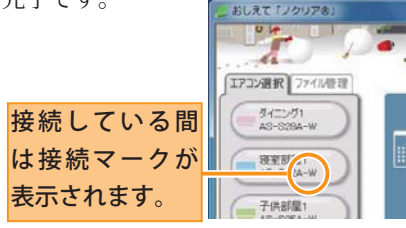

※ " おしえて「ノクリア ®」" 起動前にリモコンを接続した場合や、自動で読み込まない 場合は〔更新〕ボタンを押してください。 → P.17 更新

## **パソコンからリモコンを外す**

〔データ受信中〕の表示が出ている間はリモコンを外さないでください。

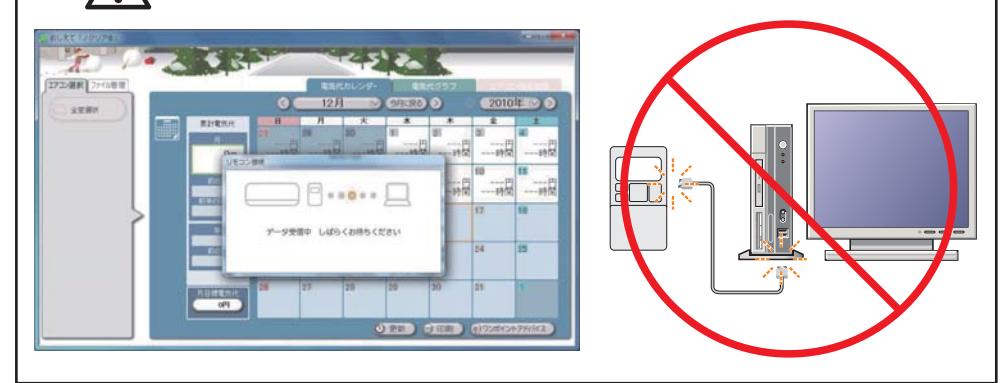

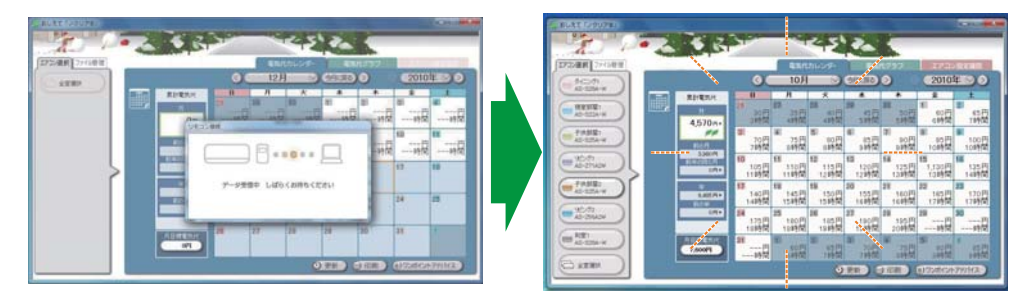

データ受信中の表示が消えていれば、USB ケーブルを外し てリモコンを取り外せます。USB ケーブルを取り外した後 は、リモコンの USB 端子カバーを閉めてください。

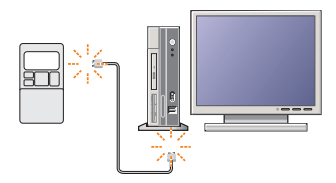

## **●** " おしえて「ノクリア®」" を使う (基本編)

### **● " おしえて「ノクリア®」" でできること**

" おしえて「ノクリア®」" は、1 台のパソコンで最大 7 台までのエアコン(無線リモコ ン搭載機種)の測定値を管理することができます。

#### カレンダー画面

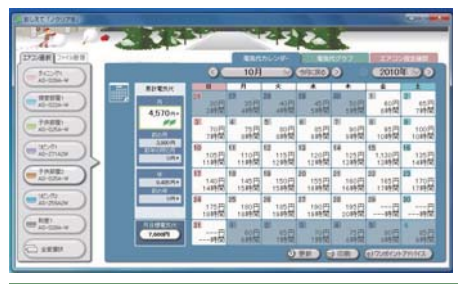

カレンダーでお部屋(エアコン機種)ごと、ま たは全室合わせた1日ごとの使用時間、電気代 (目安)や累計電気代(目安)を見ることがで きます。

また、月目標電気代を設定し、その達成度を 確認することができます。

#### グラフ画面

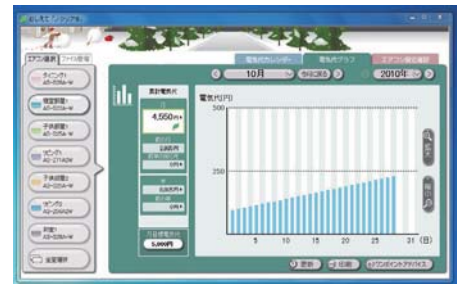

グラフでお部屋(エアコン機種)ごと、また は全室合わせた1ヶ月の電気代(目安)の推 移を見比べることができます。 また、累計電気代(目安)や月目標電気代を設 定し、その達成度を確認することができます。

#### 設定確認画面

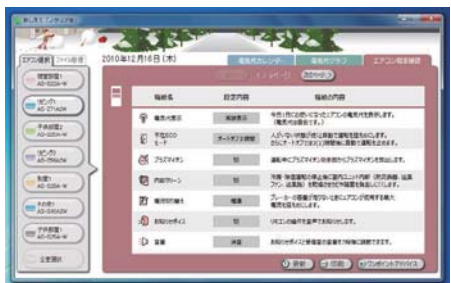

#### お部屋(エアコン機種)ごとのリモコン機能 設定を確認することができます。

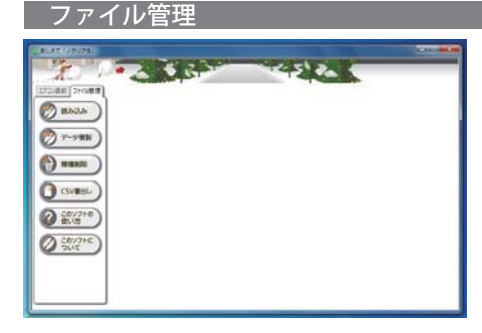

ファイルデータの複製、読み込みや CSV ファ イルに書き出しができます。 また、登録されているエアコンの情報を削除 できます。 ヘルプ画面を開いたり、このソフトウェアの バージョンの確認もこの画面で行います。

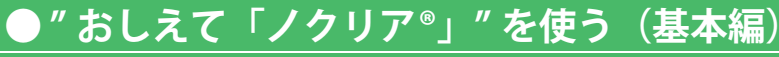

### **● 画面各部の説明** B BURT FRI

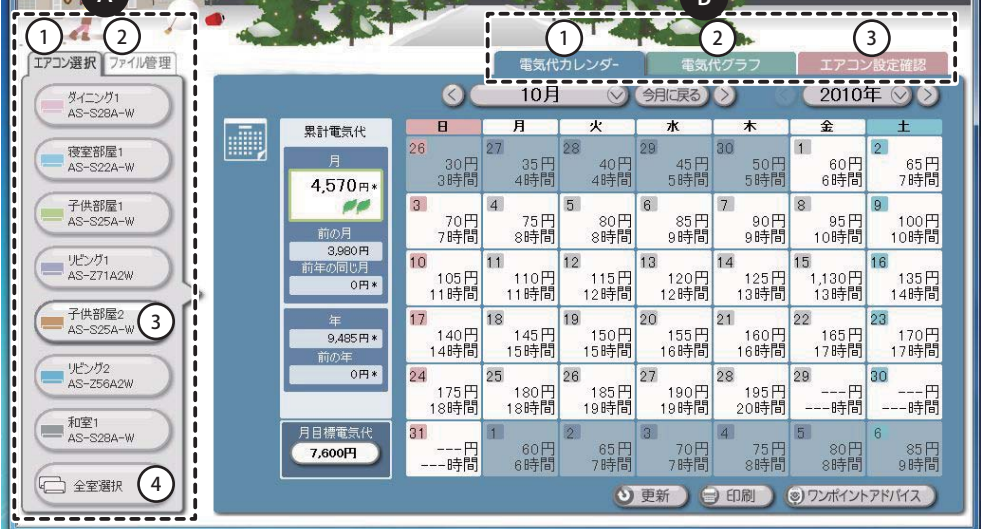

▲ ①〔エアコン選択〕タブ : △内に登録されているお部屋(エアコン機種)のボタン ③・④が表示され、Bの部分のタブからカレンダー画面、 グラフ画面、エアコン設定画面を見ることができます。

②「ファイル管理」タブ :ファイル管理のボタンが表示されます。

→ P.20 ファイル管理

③「部屋名」ボタン : 登録されているお部屋(エアコン機種)が表示されます。 またファイルデータがあるお部屋がボタンとして表示 されます。

: 選択されています。カレンダー、グラフ、エアコン設定確認の各画面に選択されたお部屋(エア コン機種)のデータ内容が表示されます。 ■:選択できます。

 ④〔 全室選択〕ボタン : 各お部屋(エアコン機種)の合計が表示されます。数値 は四捨五入されます。

#### **63** ①〔 雷気代カレンダー〕タブ : 電気代と使用時間をカレンダーで表示する画面に切り替 わります。 → P.11 電気代カレンダー

②〔電気代グラフ〕タブ :電気代を棒グラフで表示する画面に切り替わります。

→ P.15 電気代グラフで見る

 ③〔エアコン設定確認〕タブ: エアコン機能の設定状態を表示する画面に切り替わります。 → P.16 エアコン設定確認

<sup>※</sup>表示される電気代や運転時間、外気温度は目安であり運転条件により異なることがあります。 ※表示される電気代は計量法で定められた算出方法と異なるため公的な取引に用いることはできません。

**● " おしえて「ノクリア®」" を使う(基本編)** 電気代カレンダー

### **● 電気代カレンダー画面の説明**

P.10 △ - ③·4で選択されたお部屋(エアコン機種)の情報がカレンダー内に表示されます。

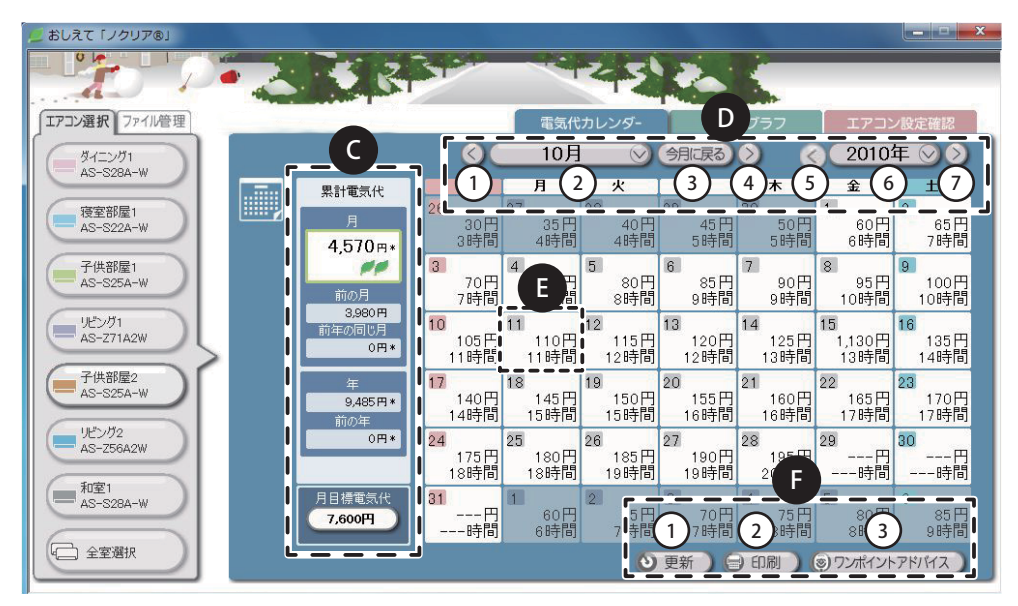

C 累計電気代・月目標電気代について→ P.13・P.14

- **①** ① <u>S</u> :前の月に切り替わります。<br>- ② > :プルダウンメニューから見
	- :プルダウンメニューから見たい月が選べます。
	- 3 (今月に切り替わります。
	- (4) (>) :次の月に切り替わります。
	- ⑤ :前の年に切り替わります。
	- ⑥ :プルダウンメニューから見たい年が選べます。
	- ⑦ :次の年に切り替わります。
- **③ 上段 :今日1日にお使いになったエアコンの電気代(目安)**<br>下段 :エアコンをお使いになった時間
	- :エアコンをお使いになった時間

※ダブルクリックするとその日の詳細が表示されます。

- $\bigoplus$  (1)  $\bigoplus$  更新 ) : 最新データをダウンロードして内容を更新します。  $\longrightarrow$  P.17 更新
	- ② :画面と同じ内容を印刷できます。 → P.18 印刷する

(3) 3) ワポイントアドバイアドバイスを表示します。

→ P.19 ワンポイントアドバイスを見る

#### **● 詳細を見る**

詳しく見たい日をダブルクリックすることで詳細が表示されます。

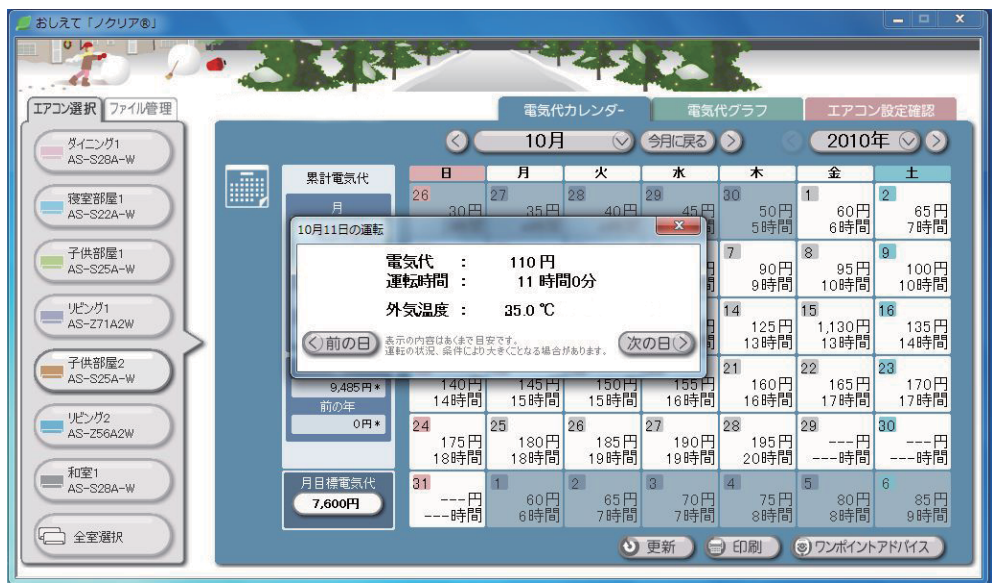

(例:10 月 11 日 /P.11 のEをダブルクリックをすると上記の画面になります。)

- ・電 気 代 : その日の電気代が表示されます。
- ・運転時間 : その日の運転時間の合計が表示されます。
- ・外気温度 : 運転時間中の外気温の平均が表示されます。
- ©前の日の詳細が表示されます。
- ・ : 次の日の詳細が表示されます。

※表示される電気代や運転時間、外気温度は目安であり運転条件により異なることがあります。 ※表示される電気代は計量法で定められた算出方法と異なるため公的な取引に用いることはできません。

# **●** "おしえて「ノクリア®」"を使う(基本編)

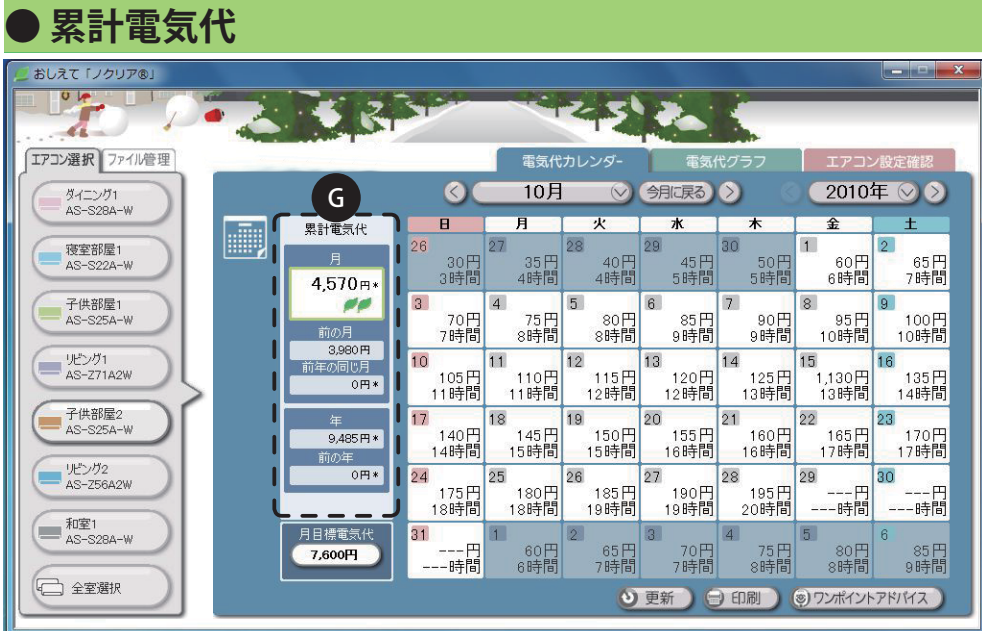

- $\bigoplus \cdot \, \Pi$  : お使いになった雷気代の月集計 (日安)
	- 4 4 4 4 : 月目標電気代に対しての達成度が高いほど マークが増えます。
	- ・前の月 : 前月の電気代が表示されます。
	- 前年の同じ月 : 前年同月の雷気代が表示されます。
	-
	- ・年 : 今年の電気代合計が表示されます。
	-
	- ・前の年 : 前年の電気代合計が表示されます。

※ 電気代の横に \* が表示された場合、リモコンからパソコンへデータを取得できなかった日 が含まれています。

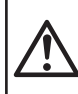

パソコンへのデータ更新は、1ヶ月を目安に行ってください。 電気代などのファイルデータは 40 日間を超えると、古い日付のデータから順番に 上書きされていきます。

# **● " おしえて「ノクリア®」" を使う(基本編)**

### **● 月目標電気代**

1ヶ月の電気代の目標額を設定することができます。

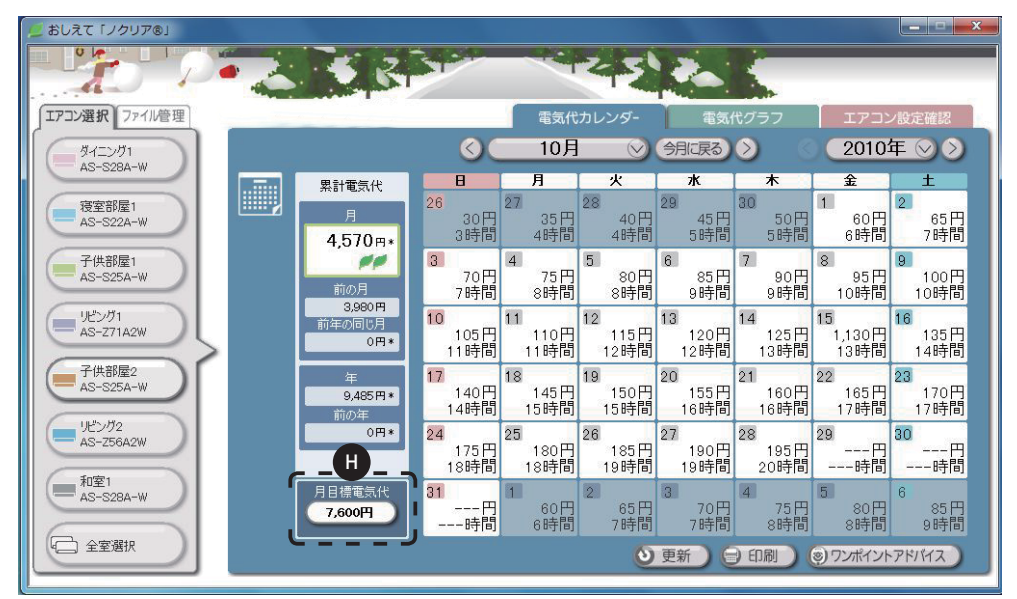

- **ጠ・「月日標電気代」の ( ◇ を押して、その月に日標とす** る電気代を選んでください。
	- ・月ごとに目標の電気代を設定することができます。  $0 \sim 50,000$  円 (100 円単位)

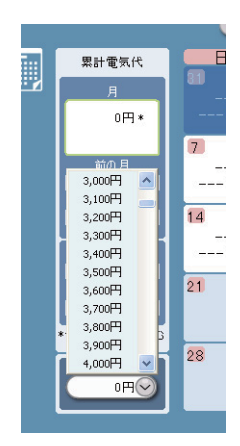

月目標の達成度が高いほど累計電気代の ■マークが増えます。

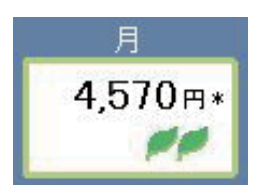

※表示される電気代や運転時間、外気温度は目安であり運転条件により異なることがあります。 ※表示される電気代は計量法で定められた算出方法と異なるため公的な取引に用いることはできません。  **● " おしえて「ノクリア®」" を使う(基本編)**

# 電気代グラフ

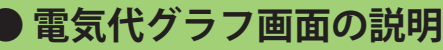

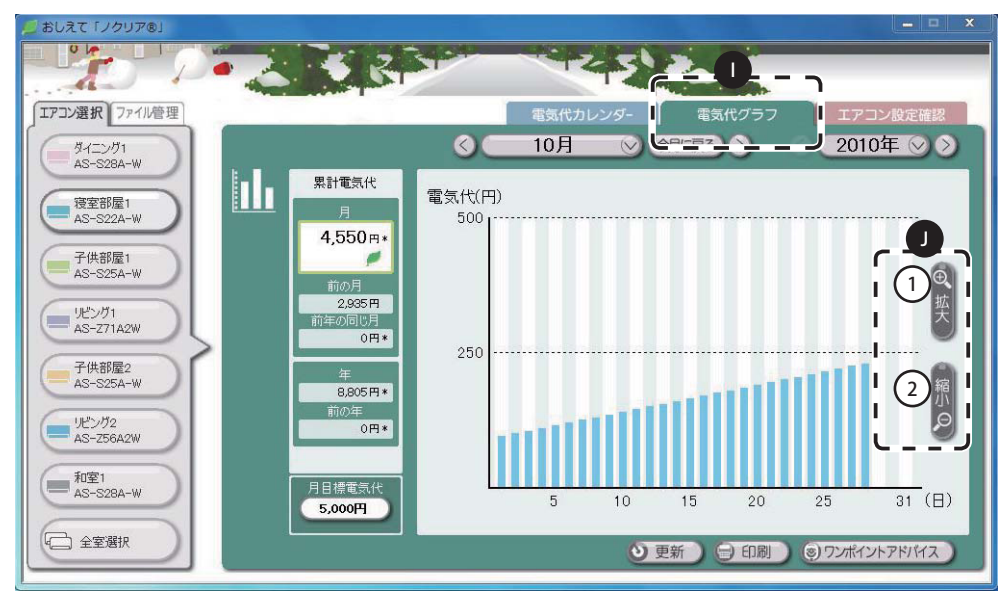

■ ①〔雷気代グラフ〕タブをクリックすると雷気代グラフ画面が表示されます。

■ ①「拡大〕ボタン:グラフを拡大して詳しく見ることができます。 ②〔縮小〕ボタン:グラフを縮小して全体を見ることができます。

#### **● 詳細を見る**

ひとつのグラフをダブルクリックするとその日の詳しい電気代と使用時間が表示されま す。 → P.12 詳細を見る(カレンダー)

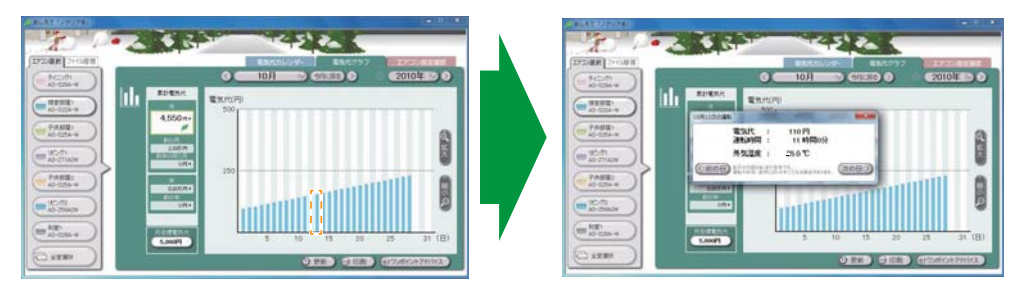

※表示される電気代や運転時間、外気温度は目安であり運転条件により異なることがあります。 ※表示される電気代は計量法で定められた算出方法と異なるため公的な取引に用いることはできません。  **● " おしえて「ノクリア®」" を使う(基本編)**

#### エアコン設定確認 a.

 **● エアコン設定確認画面の説明**

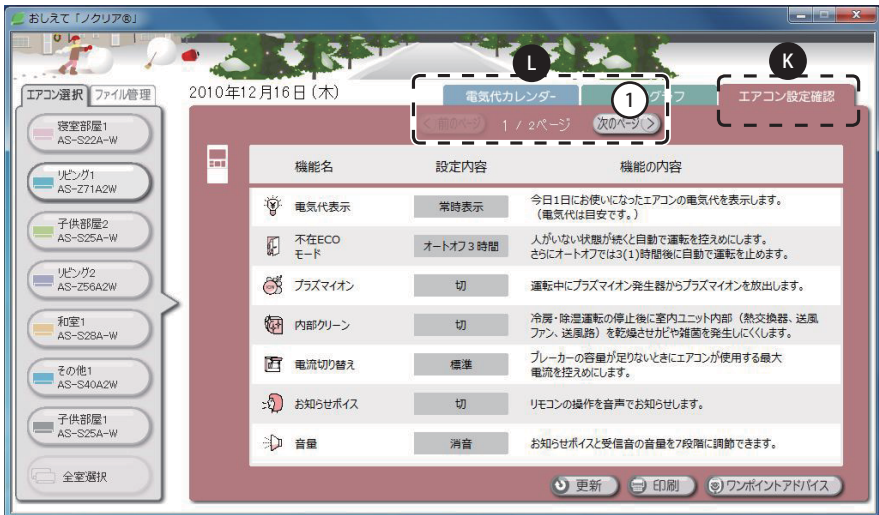

K 〔エアコン設定確認〕タブをクリックするとエアコン設定確認画面が表示されます。 ※ nocria S シリーズの場合、設定機能が無いものは表示されません。

■①〔次ページ〕ボタンを押すと次の項目が表示されます。

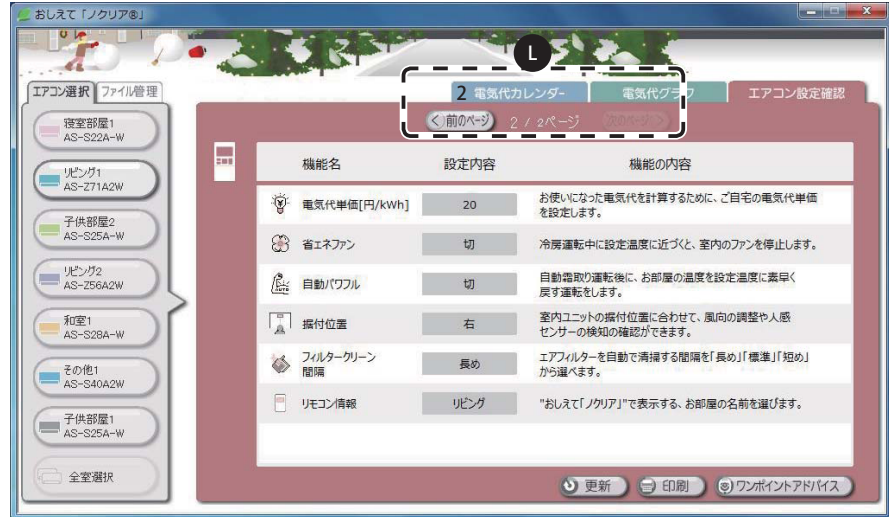

② 〔前ページ〕ボタンを押すと前の項目に戻ります。

※ この画面からはエアコン機能設定の変更はできません。エアコン機能設定の変更はリモコンで行ってく ださい。

# **●** "おしえて「ノクリア®」"を使う(基本編)

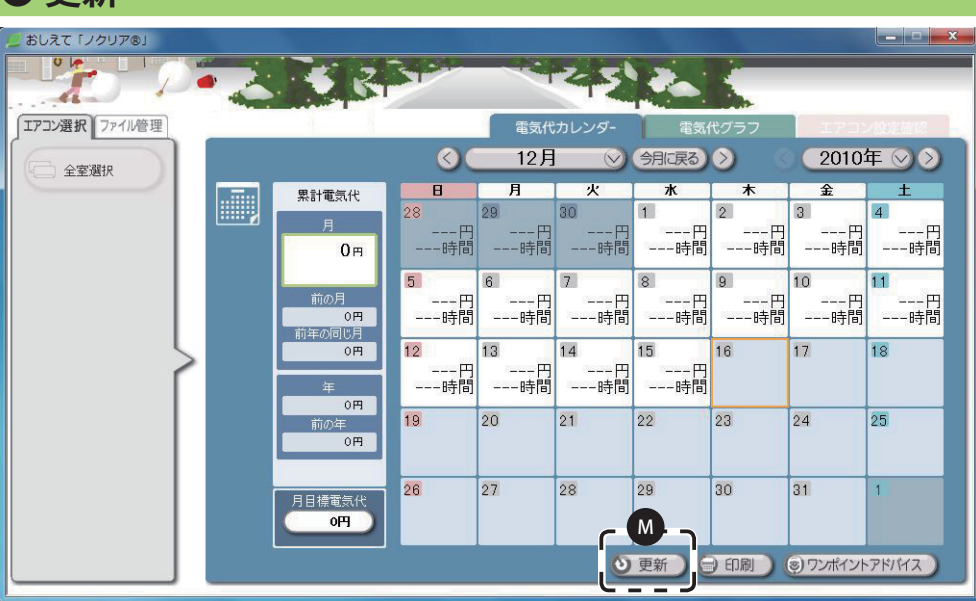

**更新 ●**

M〔 更新〕ボタンを押すとリモコンから最新データをダウンロードして表示内容を更新 します。

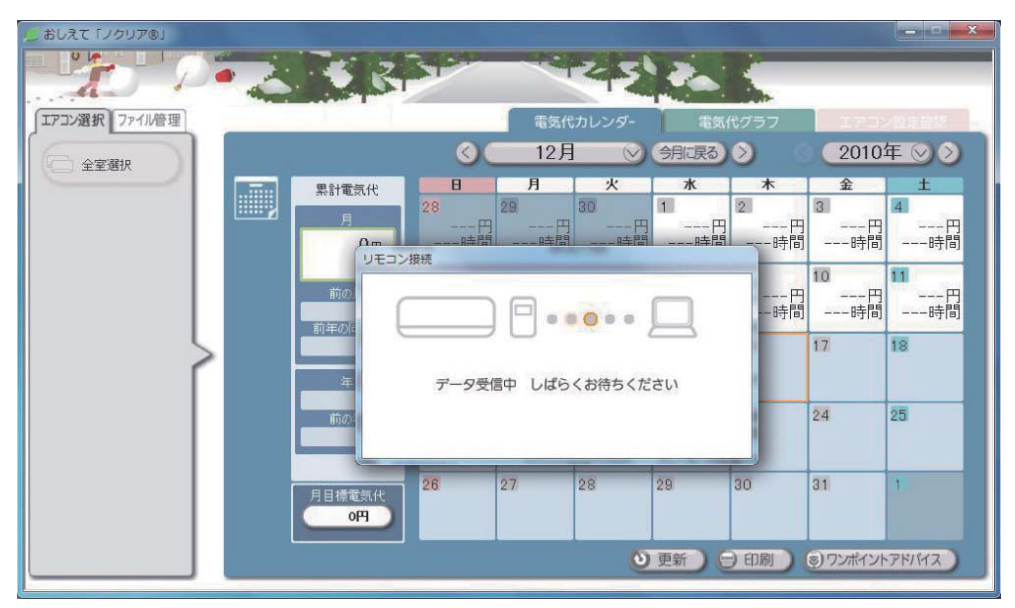

※ 〔更新〕ボタンを押すときはリモコンが接続されていることを確認してください。

# **● " おしえて「ノクリア®」" を使う (基本編)**

# ● 印刷する

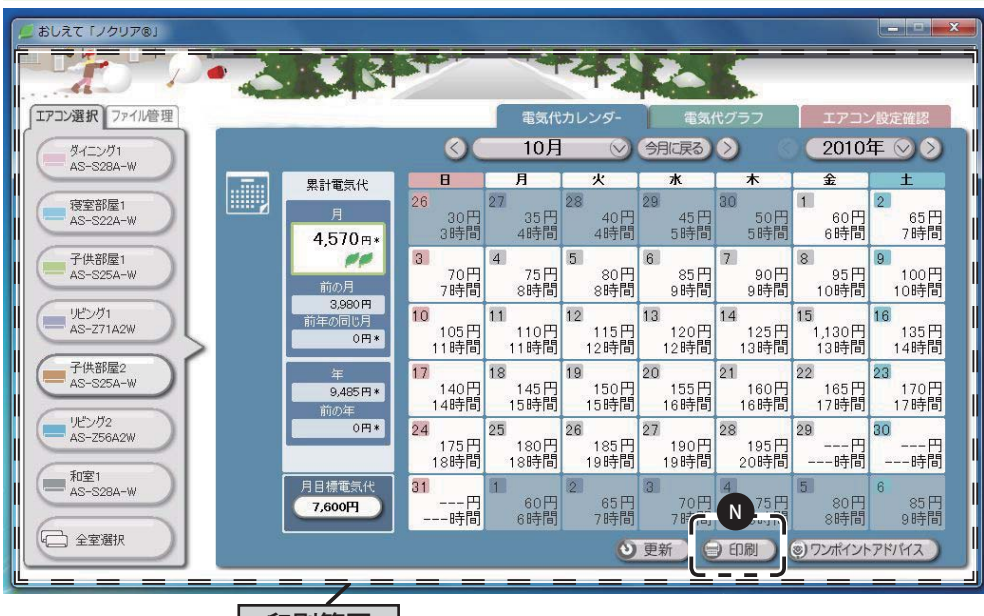

印刷範囲 |

N ①パソコンとプリンターが接続されているのを確認します。 ②プリンターが接続していれば、〔印刷〕ボタンを押します。 ③上の図に示した印刷範囲が印刷されます。

※ 印刷の設定はお持ちのプリンターによって異なります。

**●"おしえて「ノクリア®」"を使う(基本編)** 

### **● ワンポイントアドバイスを見る**

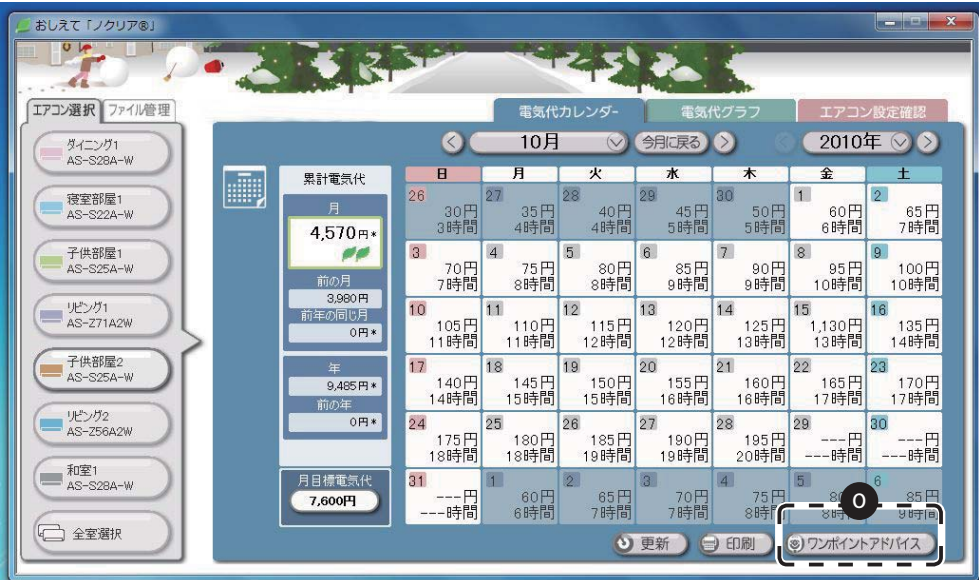

■ 「ワンポイントアドバイス〕ボタンを押すと効率よくエアコンを使用するアドバイス や省エネに役立つアドバイスが表示されます。

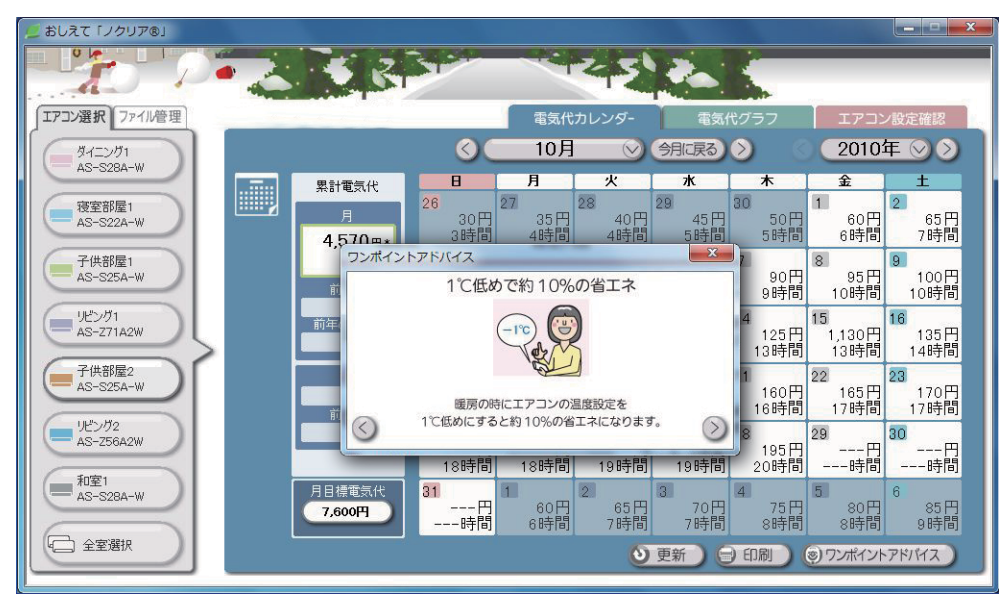

◇ ♪ボタンを押すことで次のアドバイスや前のアドバイスが表示されます。

 **● もっと " おしえて「ノクリア®」" を使う**

# ファイル管理

 **● ファイル管理画面の説明**

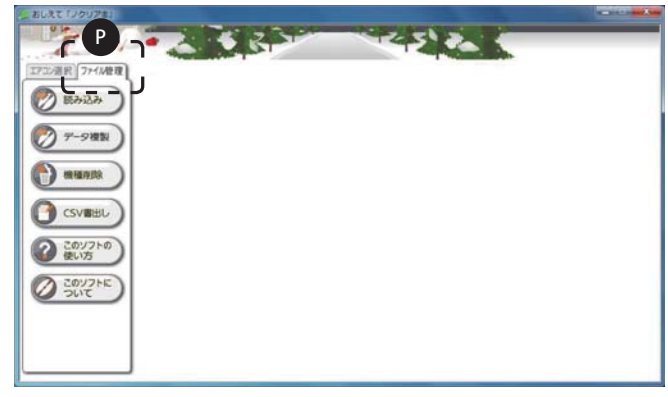

■「ファイル管理〕タブを押します。 ファイルデータの保存や読み込みなど、ファイル管理の各操作を行えます。

#### **● データの読み込み**

「データ複製」で複製したファイルデータを読み込みます。

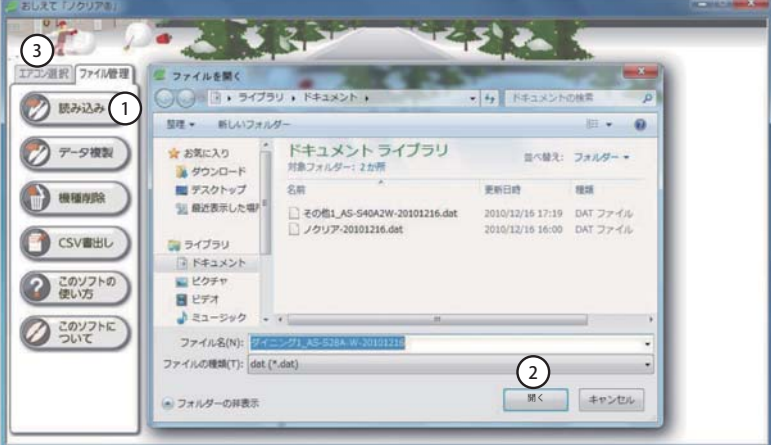

- ① 〔読み込み〕ボタンを押します。
- ② 「 データ複製」(→ P.21)で複製したファイルデータの場所を選び、読み込むファイルデー タを指定して〔開く〕ボタンを押してください。

「読み込み処理に成功しました」と表示されたら完了です。

- ③ 〔エアコン選択〕タブを押してエアコンの情報が入っていることをご確認ください。
- ※読み込みに失敗した際は、選択したファイルが正しいかを確認して、再度読み込みを行っ てください。

### **● データの複製**

パソコンを替えるときにファイルデータを移動することができます。 またバックアップとしてファイルデータを保存することもできます。

①〔データ複製〕ボタンを押します。

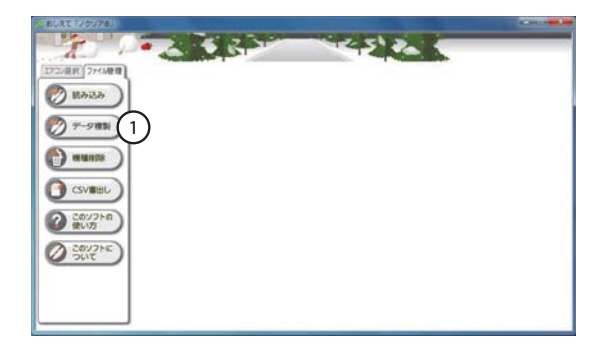

- ②どのお部屋(エアコン機種)のファ イルデータを出力するかを選びます。 (複数選択することもできます。)
- ③ 〔OK〕を押すと出力先を聞いてきま す。

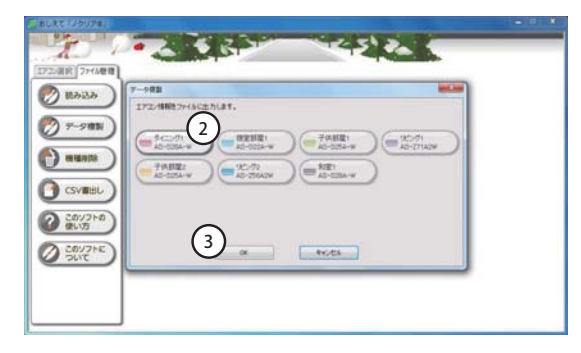

- ④データ複製 ウィンドウが表示された ら保存先を選択して〔保存〕ボタン を押してください。
- ⑤データ複製 ウィンドウが消えたら複 製完了です。 ※バックアップを行うときは、この ファイルデータを保存してくださ い。
- ⑥別のパソコンに移動させたいとき は、このファイルデータを移動させ てください。

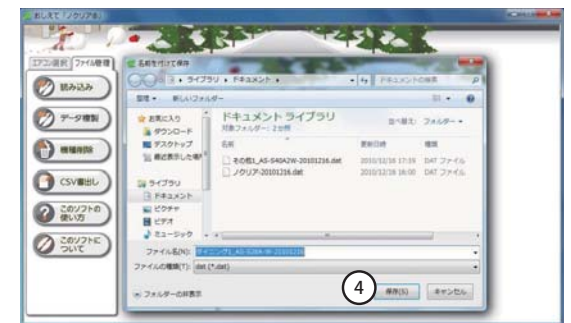

# **● もっと " おしえて「ノクリア®」" を使う**

### **機種削除 ●**

登録されているお部屋(エアコン機種)の情報を削除します。

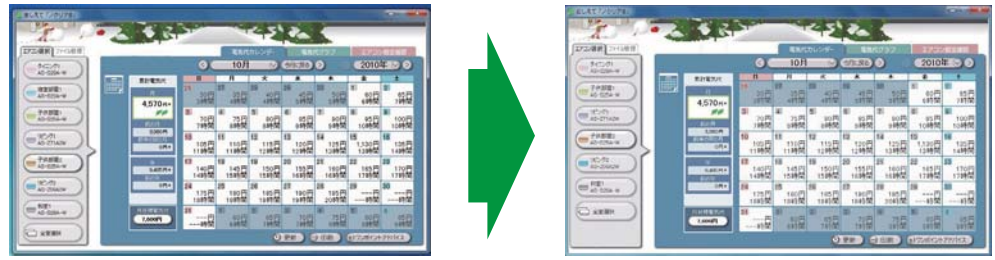

機種削除を行うと登録してある〔エアコン選択〕タブの中のお部屋(エアコン機種)が 削除されます。

> 22:国民 27:000 **O** BARA  $27 - 988$

**DEAS STATE** 

(\*) aussi (1

**O** CSVEEL 2 ZOVONO **O** SOUTHE

①〔機種削除〕ボタンを押します。

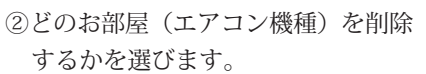

(複数選択することもできます。)

- ④〔はい〕を押すと選択したお部屋(エ アコン機種)の情報が削除されます。
- ※一度削除されたデータは戻りません。 のでご注意ください。

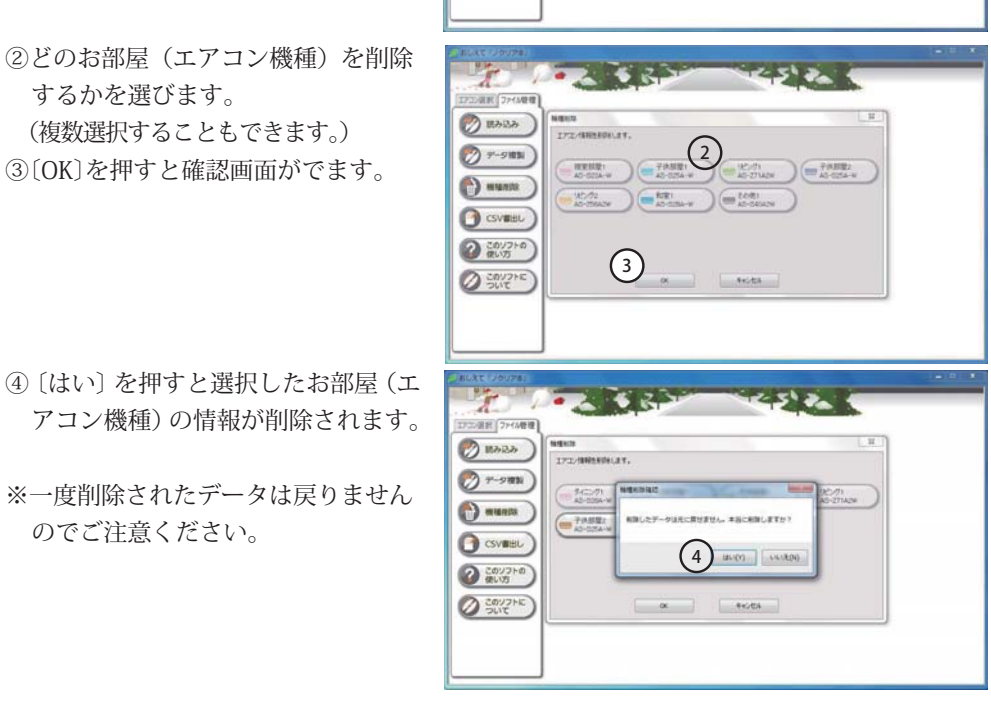

المحاجب

## **● データを書き出す(CSV 形式)**

ファイルデータを CSV 形式で書き出します。 (書き出したファイルデータは表計算ソフトなどで利用することができます。)

①〔CSV 書出し〕ボタンを押します。

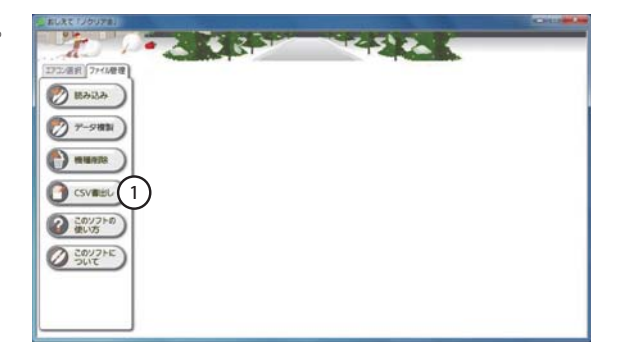

②出力したいお部屋(エアコン機種) を選びます。

(複数選択することもできます。)

- ③書き出すファイルデータの期間を選 びます。
- ④〔OK〕を押します。
- ⑤ CSV 書出しウィンドウが表示された ら保存先を選択してください。
- ⑥〔CSV 書出し〕ボタンを押すと書き 出しを始めます。

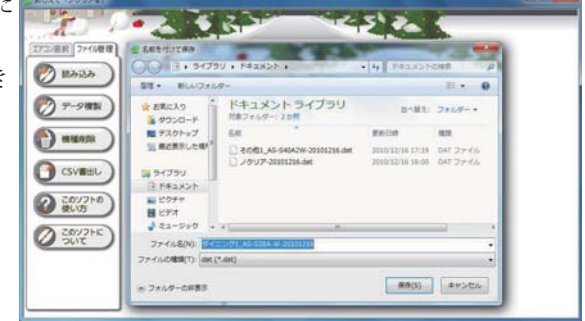

CSV 書出しウィンドウが消えたら、データの書き出しは完了です。

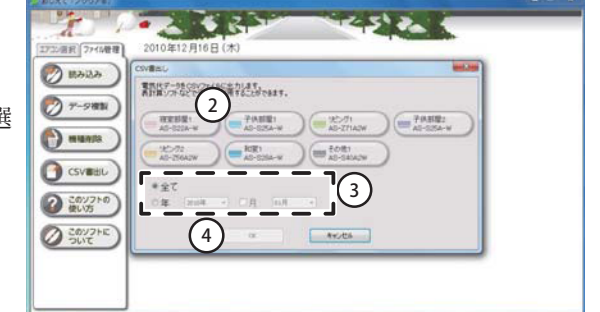

**● もっと " おしえて「ノクリア®」" を使う**

### **●「このソフトの使い方」を見る**

画面上で " おしえて「ノクリア®」" の使い方の説明を見ることができます。

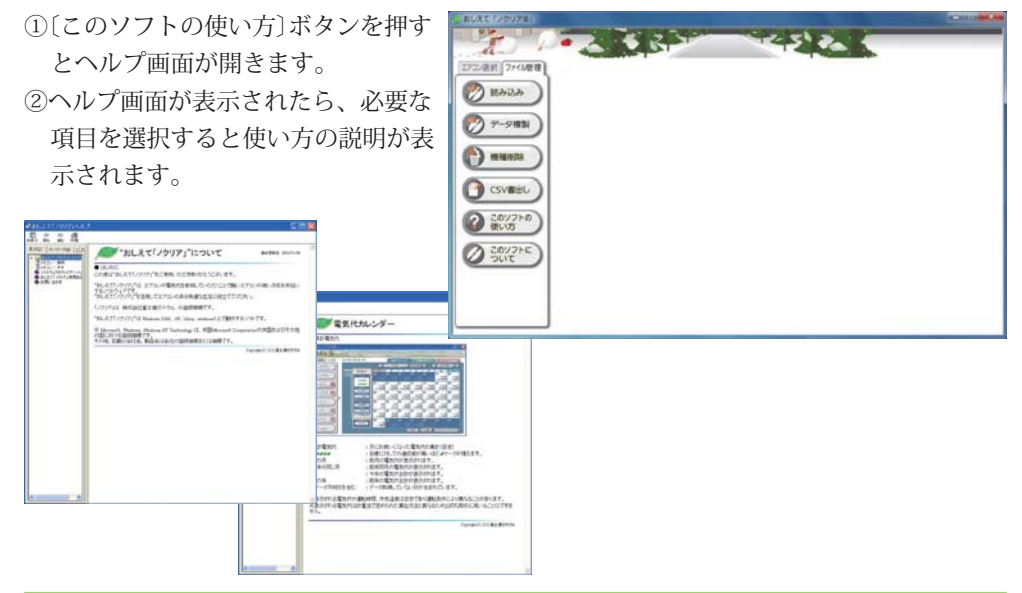

### **●「このソフトについて」を見る**

画面上でこのソフトウェアの情報を見ることができます。

- ①〔 このソフトについて〕ボタンを押し ます。
- ② ソフトウェアのバージョンが表示さ れます。

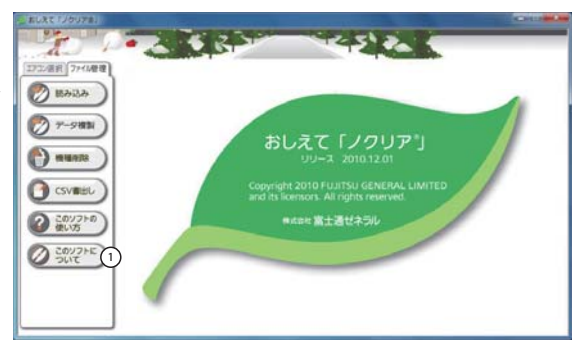

※ " おしえて「ノクリア®」" の最新の情報については、下記 URL をご参照ください。 http://www.fujitsu-general.com/jp/products/aircon/app/

### **● アンインストール方法**

" おしえて「ノクリア®」" をパソコンから削除します。 エアコンの使用データも同時に削除されますので、必要な場合はバックアップをしてか らアンインストールをしてください。 → → P.21 データの複製

- ① すてべのアプリケーションを閉じます。
- ② 〔スタート〕から〔コントロールパネル〕を開きます。
- ③ 〔プログラムの追加と削除〕をダブルクリックします。
- ④ インストールされているプログラムの一覧が表示されますので、" おしえて「ノクリ ア®」" をクリックして選びます。
- ⑤ " おしえて「ノクリア®」" が選ばれたら右の〔削除〕ボタンを押します。
- ⑥ 「選択したアプリケーション、およびすべての機能を完全に削除しますか?」と表示 されますので〔はい〕を押します。
- ⑦ 「アンインストール完了」と表示されたら〔完了〕を押します。

これでアンインストールは完了です。

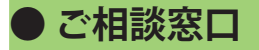

### **■コールセンター(技術相談)**

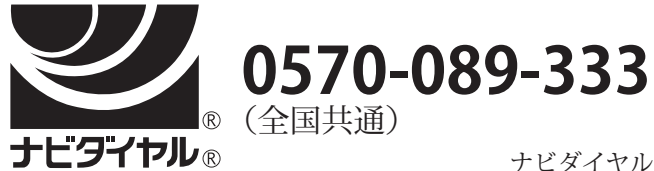

ナビダイヤルの通話料は、全国一律です。

#### **FAX 0120-070-247(フリーダイヤル)**

ナビダイヤルは、PHS および IP 電話からはご利用になれませんので 下記の電話番号へおかけください。

#### **044(857)3000(代)**

インターネットでご相談の場合は、下記 URL にてお受けします。 http://www.fujitsu-general.com/jp/support/

#### **ソフトウェア使用許諾契約書**

ソフトウェアをご使用になる前に必ず「ソフトウェア使用許諾契約書」をお読みください。お客様は、本ソフトウェア使用許諾契約書に同意さ れた場合のみ、ソフトウェアを使用できます。

お客様がソフトウェアをパーソナルコンピュータにインストールすることにより、お客様は本ソフトウェア使用許諾契約書に同意されたものと みなします。

#### ● ソフトウェア使用許諾契約書

お客様と株式会社富士通ゼネラル(以下「富士通ゼネラル」といいます)は、本ソフトウェアの使用許諾に関する条件につき、以下のとおり契 約します。

**1. 定義**

 ①本ソフトウェアとは、お客様がお買いになった富士通ゼネラル製エアコン製品に付属のソフトウェア、関連する媒体(CD-ROM 等)を指します。 ②関連資料等とは、本ソフトウェアの取扱説明書その他電子文書を含む本ソフトウェアに関する資料を総称して指します。

#### **2. 使用権の許諾**

富士通ゼネラルはお客様に対し、本ソフトウェアに関する以下の非独占的、譲渡不能の権利を許諾します。

 ①本ソフトウェアをお客さまが所有するパーソナルコンピュータ1台にのみインストールし、富士通ゼネラル製エアコン製品の使用に関連して 本ソフトウェアを使用する権利

②バックアップ目的にて本ソフトウェアを1部に限り複製する権利

#### **3. 禁止事項**

 ①お客様は富士通ゼネラルの事前の書面による承諾なく、本ソフトウェア、および関連資料等の第三者への譲渡、貸与または占有の移転その他 の処分をし、また富士通ゼネラルより許諾された権利を第三者に再許諾してはいけません。

- ②お客様は、本契約にて明示的に認められた場合を除き、本ソフトウェアを複製してはいけません。
- ③お客様は、本ソフトウェアおよび関連資料等を改変・変更・翻案し、また本ソフトウェアおよび関連資料等に付された著作権表示その他財産 。。。。。。<br>権の表示を削除してはいけません。
- ④お客様は、本ソフトウェアのリバースエンジニアリング、逆コンパイルまたは逆アセンブルをしてはいけません。また第三者をしてこれらの 行為をさせてはいけません。

#### **4. 著作権その他の知的財産権**

本ソフトウェアおよび関連資料等に関する著作権その他の知的財産権は、富士通ゼネラルまたは本ソフトウェアおよび関連資料等に記載された 権利者に帰属します。本契約によりお客様に許諾された場合を除き、明示または黙示を問わずいかなる権利もお客様に譲渡されまたは許諾さ れません。

#### **5. 保証および免責**

- ①本ソフトウェアが記録されている媒体に破損、損傷等の外的瑕疵が存在し、当該媒体からパーソナルコンピュータへの読み取りができない場 合、お客様による本製品の購入後 90 日間は富士通ゼネラルが選択した方法により無償で交換・修補等をします。ただし、当該媒体の破損、 損傷等がお客様の故意または過失により生じた場合はこの限りではありません。
- ②富士通ゼネラルは第①項に定めるものを除き、商品性の保証、特定目的への適合性その他本ソフトウェアに関する何らの保証もいたしません。 ③本ソフトウェアに第三者が開発したソフトウェアが含まれている場合においても、第三者が開発したソフトウェアに関する保証は、富士通ゼ ネラルが行う上記①の範囲に限られ、開発元である第三者は本ソフトウェアに関して一切保証いたしません。

#### **6. 責任の制限**

富士通ゼネラルは、「5.保証および免責」に明記されている場合を除き、いかなる場合においても、本ソフトウェアに関連して生じる損害(逸 失利益、付随的、特別あるいは結果的な損害を含みますがこれに限りません)について一切責任を負いません。たとえ、富士通ゼネラルがそ のような可能性について知らされていた場合も同様とします。また、富士通ゼネラルは、本ソフトウェアが第三者の知的財産権を侵害してい ないことを保証いたしません。

#### **7. 一部書き換えソフトウェアおよびバージョンアップ版**

富士通ゼネラルは、エラー、バグ等の不具合の対応や機能向上のため、本ソフトウェアの一部を書き換えるソフトウェアもしくはバージョンアッ プ版の提供を行うことがあります。本項に定めるソフトウェアおよびバージョンアップの提供方法は富士通ゼネラルがその裁量により定める ものとします。当該ソフトウェアおよびバージョンアップ版についても本契約が適用されるものとし、お客様が当該ソフトウェアまたはバー ジョンアップ版をお客様のパーソナルコンピュータにインストールすることにより、お客様は当該適用に同意されたものとみなします。

#### 8. 解除

お客様が本契約に違反した場合は、富士通ゼネラルは何らの通知・催告をすることなく直ちに本契約を解除することができます。

#### **9. 契約期間**

本契約は、お客様が本ソフトウェアの使用を開始した日に発効し、「8.解除」に基づき本契約が解除され、またはお客様が本ソフトウェアの 使用を終了するときまで有効とします。

#### **10. 契約終了後の義務**

本契約が終了した場合、お客様はお客様の責任にて本ソフトウェア(複製物を含む)、および関連資料等をすべて消去・破棄するものとします。

#### **11. その他**

①お客様は、本ソフトウェアを日本国外へ持ち出すことはできないものとします。

 ②本契約は、日本国法に準拠するものとします。本契約に起因する紛争の解決については、東京地方裁判所が第一審としての専属的管轄権を有 するものとします。

③本契約の一部条項が法令によって無効となった場合でも、当該条項は法令で有効と認められる範囲で依然として有効に存続するものとします。

株式会社富士通ゼネラル

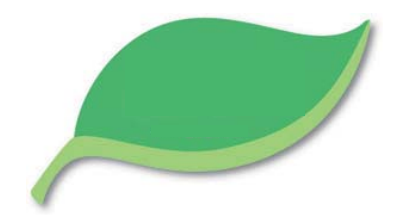

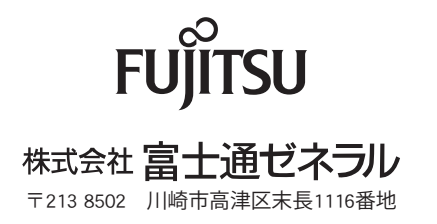

9319117003-03